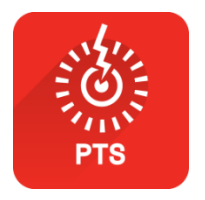

### **Penetration Testing Student**

### **Preliminary Skills**

S e c t i o n 0 1 | M o d u l e 0 1

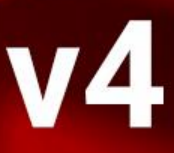

**Candidate** waluate car

f context

To The State of the Contract of

© Caendra Inc. 2019 All Rights Reserved

#### **Table of Contents**

#### **Module 01 | Preliminary Skills**

- 1.1 [Welcome](#page-3-0)
- 1.2 [The Information Security Field](#page-18-0)
- 1.3 [Cryptography and VPNs](#page-46-0)
- 1.4 [Wireshark Introduction](#page-60-0)
- 1.5 [Binary Arithmetic Basics](#page-66-0)

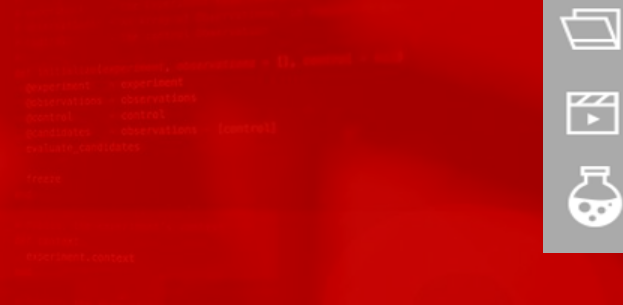

⊕

**COOM & REPORT OF BUILDING** 

#### **Learning Objectives**

#### By the end of this module, you should have a better understanding of:

- The Infosec Culture
- Basics of Cryptography
- Wireshark Usage
- Numeric Systems

**COON UNITED STATES** 

⊕

C

腎

ඨ

**1.1**

## <span id="page-3-0"></span>**Welcome**

**PTSv4: Section 1, Module 1 - Caendra Inc. © 2019 | p.4**

#### **1.1 Welcome**

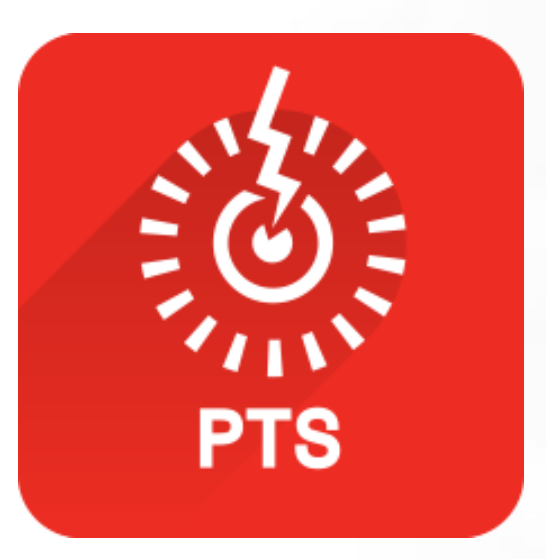

#### Welcome to this eLearnSecurity course, *Penetration Testing Student version 4*.

#### With this course, you are starting your journey in IT security and penetration testing!

 $\bigoplus$ 

Ó

陉

#### **1.1 Welcome**

This module will give you the basic skills to get started, as well as:

- Some information about the IT security field: culture, career opportunities, and jargon.
- Basic understanding of the difference between a clear-text protocol and an encrypted protocol.
- **Your first laboratory**: intercepting network traffic!

**COON U REPORTED TO A REPORT OF A REPORTED TO A REPORT OF A REPORT OF A REPORT OF A REPORT OF A REPORT OF A REPORT OF A REPORT OF A REPORT OF A REPORT OF A REPORT OF A REPORT OF A REPORT OF A REPORT OF A REPORT OF A REPORT** 

#### **1.1.1 Course Structure**

Let's start by introducing the course material. The *Penetration Testing Student version 4* course comes in different plans. According to your plan you get different training material:

- The **Barebone** plan includes training slides only.
- The **Full** and the **Elite** plans come with training slides, video lessons, and practical hands-on labs in the Hera Lab environment plus the opportunity to become certified!

Now, let's see how to best use the training material!

 $\bigoplus$ 

D

罔

ු

#### **1.1.2 Slides**

#### The course is divided into three main sections:

Preliminary Skills: **Prerequisites** Preliminary Skills: Programming Penetration

**Testing** 

 $\oplus$ 

Ó

腎

යි

Every section is made up of several **modules**.

The content of every module is made up of slides, like the ones you are reading right now.

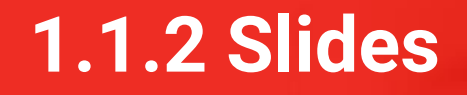

In the **slides**, you will also find directions on how to access the videos, as well as how to access the labs where you will put into **practice** the theoretical skills acquired.

Every module contains an index at the beginning, in addition to external references at the end along with a full list of videos and labs available for the module you are reading.

 $\bigoplus$ 

Ō

陉

#### **1.1.2 Slides**

You can immediately access different places in the slides by using the right navigation menu. For instance, clicking on the **Map** icon ( $\bigoplus$ ) will take you to the Table of Contents where you can select to review a topic of your choosing, while the **References** folder  $(\Box)$ , **Video** icon  $(\Box)$ , or **Lab** icon  $(\Box)$ buttons will take you to the end of the slides to show you the full list of references, videos or labs respectively; this feature comes in very handy throughout your learning journey when you need to rapidly find a link, a video, or practice a topic a little more.

 $\bigoplus$ 

#### **1.1.3 Videos**

**Videos** are a great way to see information presented in the course put into action; this allows you to deepen your knowledge on specific topics.

Throughout the course, you will encounter some special slides containing a link to a video.

You can start the video by clicking on the video image.

#### **1.4.1 Video HTTPS and HTTPS Traffic** Sniffing In this video, you will see how to use<br>Wireshark to intercept communication between your computer and a web server placed<br>inside a dedicated network within Hera Lab This will help you understand the<br>difference between a clear-text ちょうこうこうこうしょうしょう protocol and a cryptographic<br>one from an attacker point of view. Videos are only available in Full or Elite Editions of the course. To upgrade, click <mark>HERE</mark>. To access, click the ima thove or go to the course in your members area and click the resources drop-down in the appropriate module line PTSv4 - Caendra Inc. © 2019 | p.65

 $\bigoplus$ 

 $\overline{\Box}$ 

腎

ු

#### **1.1.3 Videos**

Additionally, you can access videos from your member's area by going to the appropriate module line and clicking the resources drop-down menu.

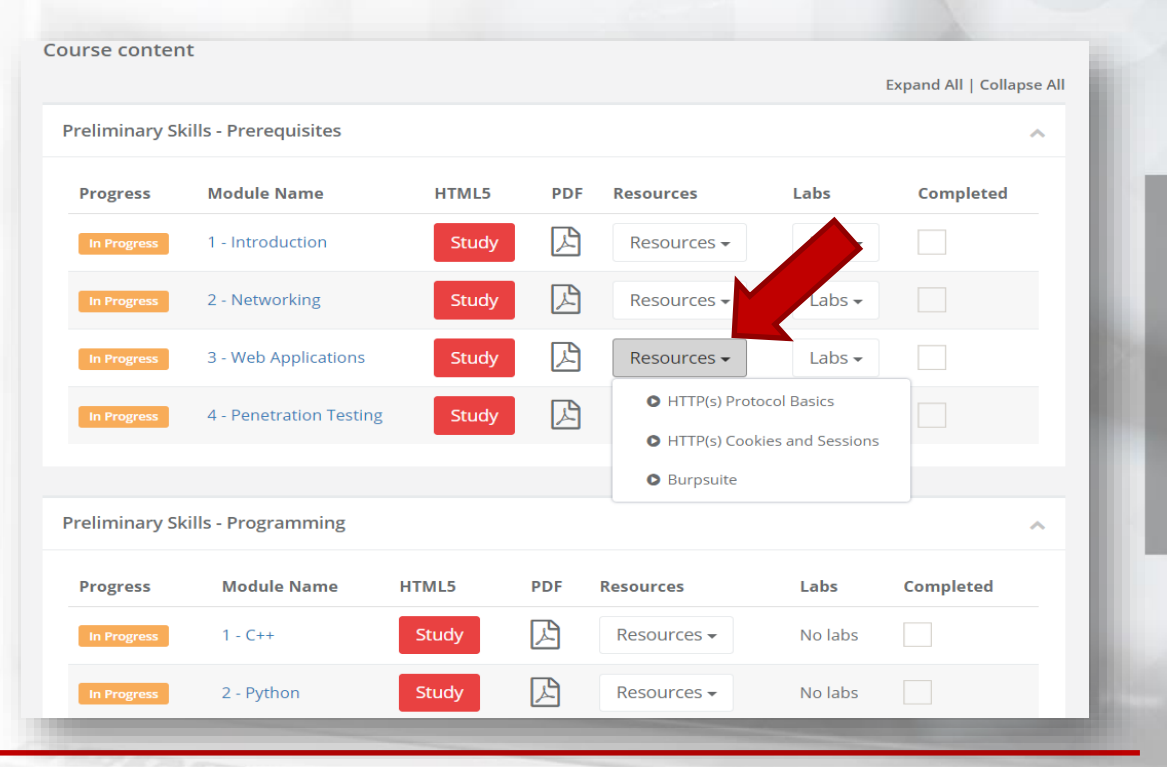

 $\oplus$ 

Ō

腎

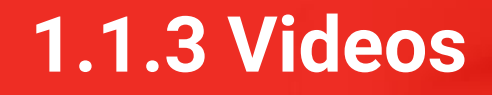

#### **Practice makes perfect!** Try to apply what you see in the videos as much as you can.

As a reminder, videos are available in the **Full** and **Elite** plans only.

 $\bigoplus$ 

Ō

腎

<u>යි</u>

**Hera Virtual labs,** the most sophisticated labs on IT Security, differentiate eLearnSecurity courses from all the others.

Each virtual lab scenario included in this course consists of **isolated** computer network environments, which means that every lab is **dedicated** to the student and other students **will not be able to interfere with your environment**.

It would be a shame if you were successfully attacking a machine while another student made it crash! Right?

 $\bigoplus$ 

 $\Box$ 

腎

### **1.1.4 Virtual Labs**

Throughout the course, you will find special slides telling you that you are ready to put into practice what you have just learned.

Those slides contain instructions regarding the lab learning objectives.

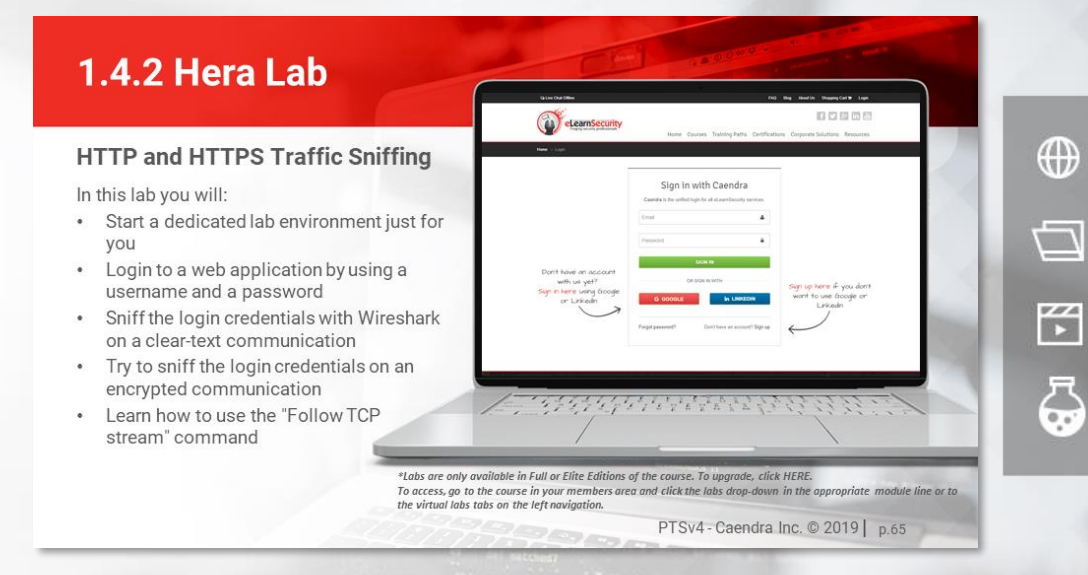

### **1.1.4 Virtual Labs**

If you get stuck while doing the labs, don't worry!

You can find the solutions to each lab in the related PDF Lab Manual.

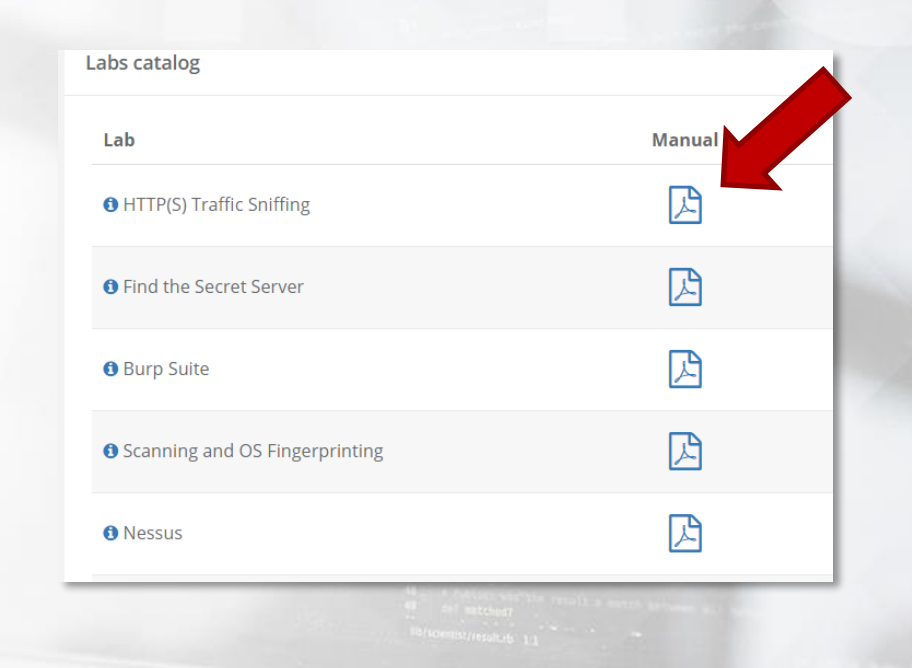

**PTSv4: Section 1, Module 1 - Caendra Inc. © 2019 | p.16**

 $\bigoplus$ 

Ó

腎

To best use a lab, a great idea is to first focus on achieving the lab goals and then use it for the extra-mile: to **test other tools and techniques** to reach the same goals or even attempt **other attacks**.

Since every lab in Hera is made up of networks of real computers and servers, there are many (unexpected) things you can do!

Please note that the labs are available in the **Full** and **Elite** plans only!

#### **1.1.5 Good Luck!**

#### Are you ready to enter the fantastic and challenging world of **information security**?

#### Good luck and enjoy studying the course, as much as we enjoyed writing it!

**A** 

Ō

腎

ු

**1.2**

#### $\bigoplus$ Ō  $\mathbb{K}$ යි

# <span id="page-18-0"></span>**The Information Security Field**

**PTSv4: Section 1, Module 1 - Caendra Inc. © 2019 | p.19**

# **1.2 The Information Security Field**

#### **How does this support my pentesting career?**

- Knowing the information security field
- Career opportunities
- Talking with colleagues

**Information Security** has deep roots in the **underground hacking scene**, which still looks at computer systems with curiosity, trying to figure out new ways to use and break them!

The term *hacker* was born in the sixties in the MIT community.

It refers to people who prefer to understand how a system works rather than just using it. These people are **curious, highly intelligent and strongly motivated to pursue knowledge!**

Approaching systems with curiosity lets hackers and infosec professionals find new ways to use computer systems, bypassing the restrictions imposed by software vendors or programmers and deeply understanding any security pitfall of any kind of implementation.

Being able to perform an attack also means being able to deeply understand the technology and the functioning of the target system.

Being a hacker means being pushed by curiosity and having a hunger for knowledge. Hackers explore and improve their skills daily.

This aspect is still valid in the modern information security field; **there is always something new** to learn, something interesting to try or something exciting to study!

 $\oplus$ 

The history of hacking could easily be an entire book or a course by itself. If you do a quick Internet search on hacking, you will find that it is not necessarily related to computers only.

Hacking is more of an approach, or a lifestyle, applied to [telephone lines](https://en.wikipedia.org/wiki/John_Draper), [people](https://www.mitnicksecurity.com/about/kevin-mitnick-worlds-most-famous-hacker-biography) and [software development.](https://stallman.org/)

**PTSv4: Section 1, Module 1 - Caendra Inc. © 2019** https://stallman.org/ **| p.25**https://en.wikipedia.org/wiki/John\_Draper https://www.mitnicksecurity.com/about/kevin-mitnick-worlds-most-famous-hacker-biography

 $\bigoplus$ 

*[The Conscience of a Hacker,](http://phrack.org/issues/7/3.html)* also known as *The Hacker's Manifesto* written by *The Mentor,* is a document that gives an idea about the ideals of the underground hacking community.

Being an information security professional means pursuing knowledge, being honest with yourself and never stop challenging yourself and your colleagues.

 $\bigoplus$ 

Nowadays, companies of all sizes, as well as government bodies are using advanced technologies to store and process a great deal of confidential data on computers and mobile devices.

Data is not only stored but also transmitted across private and public networks to other computers. Therefore, it is a **must** to protect sensitive information. Companies pay a premium to safeguard their data and ensure that their systems are protected. Or, at least they should.

An even more important sector is national security. Recently, governments have to face a broad range of cyberthreats: global cyber syndicates, hackers for hire, hacktivists, terrorists and state-sponsored hackers.

With critical infrastructure like power plants, trains or dams being controlled by computers, using hacking skills for good has become critical for the safety of nations.

Companies and governments need to implement hardware and software defensive systems to protect their digital assets.

Additionally, they also need to train their entire organization to make sure:

- Secure applications are developed,
- Proper defensive measures are taken, and
- That proper use of the company's data is in place.

IT Security is a very difficult game! A way to ensure that a system is secure from cyber-attacks is by **hiring a penetration tester**.

**Pen**etration **testers** (also called pentesters) are professionals who are hired to simulate a hacking attack against a network, a computer system, a web application or the entire organization.

They master the same tools and techniques that malicious hackers use to discover any (and all) vulnerability in the systems they test.

These highly skilled professionals often work:

• As freelancers

• In an IT Security services company

• As in-house employees

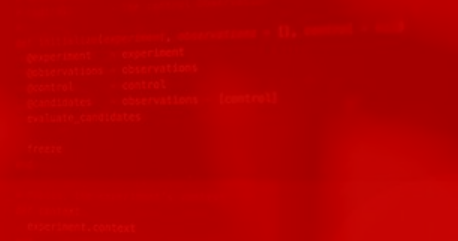

Moreover, as IT is a broad knowledge domain, they can specialize in specific infosec sectors such as:

- Systems attacks
- Web applications
- Malware analysis
- Reverse engineering
- Mobile applications
- Other

 $\bigoplus$ 

Ō

腎

The demand for penetration testers is on a steady growth.

Being passionate, skilled and hungry for knowledge are fundamental characteristics for a successful pentesting career.

By starting this course, you have made a big step in the right direction! We'll now introduce some of the jargon used by information security professionals.

 $\bigoplus$ 

 $\overline{\Box}$ 

腎

#### **1.2.3 Information Security Terms**

Speaking the **domain language** is **fundamental** in any field. It helps you to better understand the industry and better communicate with your colleagues.

We will now review a list of important terms to know. Keep this chapter as a reference while studying.

**A** 

C

腎

#### **1.2.3.1 White Hat Hacker**

A **white hat hacker** is a professional penetration tester or ethical hacker who performs authorized attacks against a system helping the client solve their security issues.

White hat hackers do not perform illegal actions.

 $\bigoplus$ 

Ō

腎

#### **1.2.3.2 Black Hat Hacker**

#### A **black hat hacker** is a hacker who performs unauthorized attacks against a system with the purpose of causing damage or gaining profit.

There is also a category of black hat hackers called **crackers**.

 $\oplus$ 

Ō

腎
#### **1.2.3.3 Users and Malicious Users**

#### A **user** is a computer system user. It can be an employee of your client or an external user.

A **malicious user** is a user who misuses or attacks computer systems and applications.

**A** 

 $\overline{\Box}$ 

腎

### **1.2.3.4 Root or Administrator**

#### The **root** or **administrator** users are the users who manage IT networks or single systems.

They have the maximum privileges over a system.

 $\bigoplus$ 

Ō

腎

ු

## **1.2.3.5 Privileges**

#### In a computer system, **privileges** identify the action that a user is allowed to do.

The higher the privileges, the more the control over a system a user has.

 $\oplus$ 

Ō

腎

ු

## **1.2.3.6 Security Through Obscurity**

#### **Security through obscurity** is the use of secrecy of design, implementation or configuration in order to provide security.

In this course, you will learn that security through obscurity cannot stop a skilled and motivated attacker.

 $\bigoplus$ 

C

腎

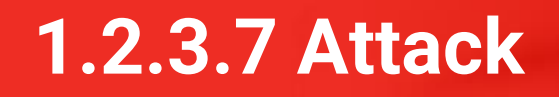

An **attack** is any kind of action aimed at misusing or taking control over a computer system or application. Some examples of attacks are:

- Getting unauthorized access to an administration area
- Stealing a user's password
- Causing denial of service
- Eavesdropping on communications

**A** 

Ō

腎

#### **1.2.3.8 Privilege Escalation**

#### **Privilege escalation** is an attack where a malicious user gains elevated privileges over a system.

 $\bigoplus$ 

Ō

腎

#### **1.2.3.9 Denial of Service**

#### With a **denial of service (DoS)** attack, a malicious user makes a system or a service unavailable.

The attack could be carried out by making the service crash or by saturating the service resources, thus making it unresponsive for legitimate users.

**A** 

Ō

 $\mathbb{F}$ 

#### **1.2.3.10 Remote Code Execution**

During a **remote code execution** attack, a malicious user manages to execute some attacker-controlled code on a victim remote machine.

Remote code execution vulnerabilities are very dangerous because they can be exploited over the network by a remote attacker.

**A** 

 $\overline{\Box}$ 

腎

## **1.2.3.11 Shell Code**

#### A **shellcode** is a piece of custom code which provides the attacker a shell on the victim machine.

Shellcodes are generally used during remote code execution attacks.

**A** 

Ō

腎

ු

## **1.2.3.11 Shell Code**

#### Now that you know a little more about the information security field, it is time to start learning some technical skills!

**PTSv4: Section 1, Module 1 - Caendra Inc. © 2019**

**| p.46**

 $\bigoplus$ 

Ó

陉

**1.3**

#### $\bigoplus$ D 陉 යි

# **Cryptography and VPNs**

**PTSv4: Section 1, Module 1 - Caendra Inc. © 2019 | p.47**

## **1.3 Cryptography and VPNs**

#### **How does this support my pentesting career?**

- Understanding how information is transmitted over computer networks
- Choosing the right protocol for the job
- Knowing how to protect your traffic

COOM & R O SHOWS

## **1.3 Cryptography and VPNs**

#### Why do we introduce Cryptography here?

The main goal of this chapter is to introduce you to concepts that will be useful throughout the course; for instance, accessing our virtual labs.

 $\bigoplus$ 

 $\overline{\Box}$ 

腎

## **1.3 Cryptography and VPNs**

We will now explain the main difference between clear-text and cryptographic protocols.

Additionally, you will learn what a VPN (Virtual Private Network) is and how it works. All our virtual labs use VPN so knowing what it is will help you get most of out this course!

 $\bigoplus$ 

C

腎

## **1.3.1 Clear-text Protocols**

**Clear-text** protocols transmit data over the network without any kind of transformation (encryption).

> Hi server, this is Alice.

This lets an attacker **eavesdrop** on the communication, as well as perform other malicious actions.

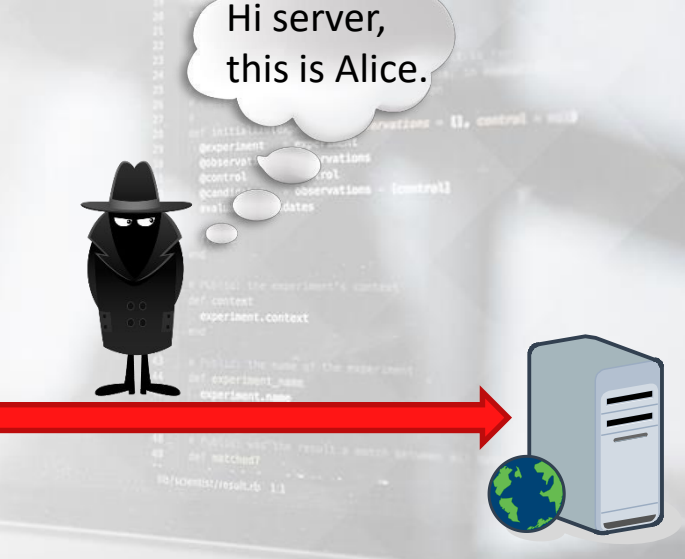

 $\bigoplus$ 

 $\overline{\Box}$ 

腎

## **1.3.1 Clear-text Protocols**

#### Because of their nature, clear-text protocols are **easy to intercept, eavesdrop and mangle**. They should not be used to transmit critical or private information.

If there is **absolutely no alternative** to a clear-text protocol, you should use it **only on trusted networks**.

#### On the other hand, **cryptographic** protocols transform (encrypt) the information transmitted to protect the communication.

Cryptographic protocols have many different goals. One of them is to **prevent eavesdropping.**

 $\bigoplus$ 

#### If an attacker intercepts the traffic, they will not be able to understand it.

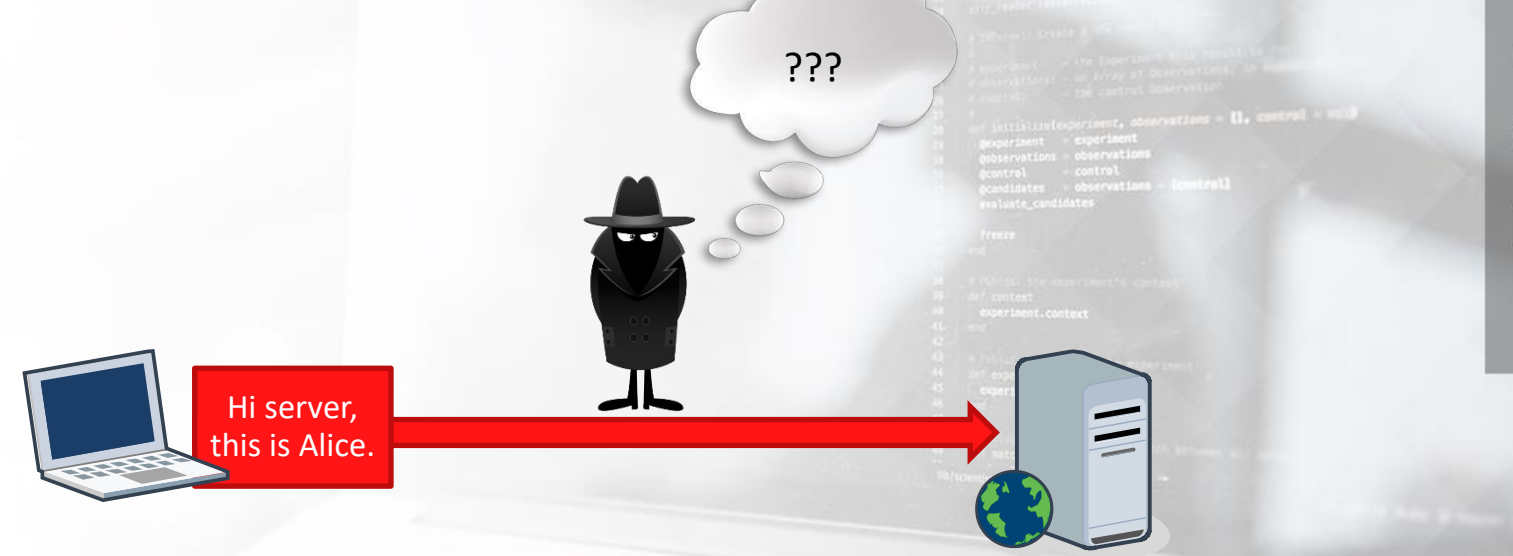

 $\bigoplus$ 

Ó

腎

If you need to transmit private information, for example - a username and a password, you should always **use a cryptographic protocol** to protect the communication over the network.

What if you need to run a clear-text protocol on an untrusted network?

 $\bigoplus$ 

C

腎

륞

#### You can wrap (**tunnel**) a clear-text protocol into a cryptographic one.

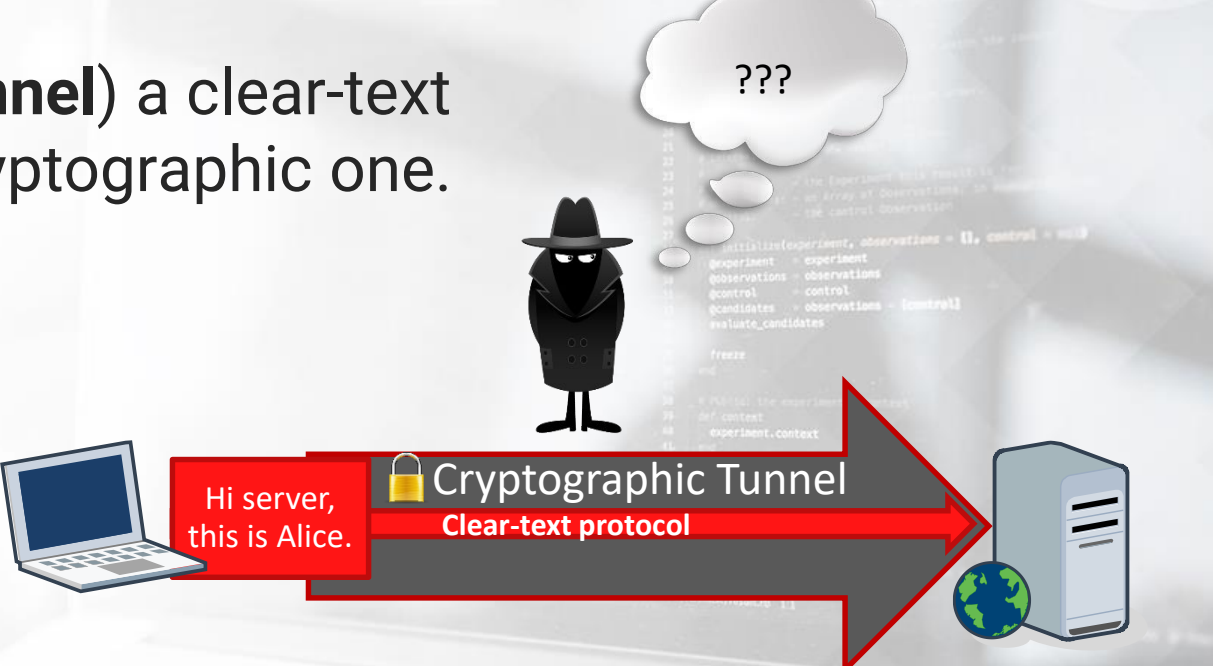

**PTSv4: Section 1, Module 1 - Caendra Inc. © 2019 | p.56**

 $\bigoplus$ 

Ó

腎

#### A great example of protocol tunneling is a **VPN**.

 $\bigoplus$ 

Ù

臣

#### **1.3.3 Virtual Private Networks**

A **Virtual Private Network** (VPN) uses cryptography to extend a private network over a public one, like the Internet.

 $\bigoplus$ 

Ō

腎

යි

The extension is made by performing a protected connection to a private network (*such as your office or home network*).

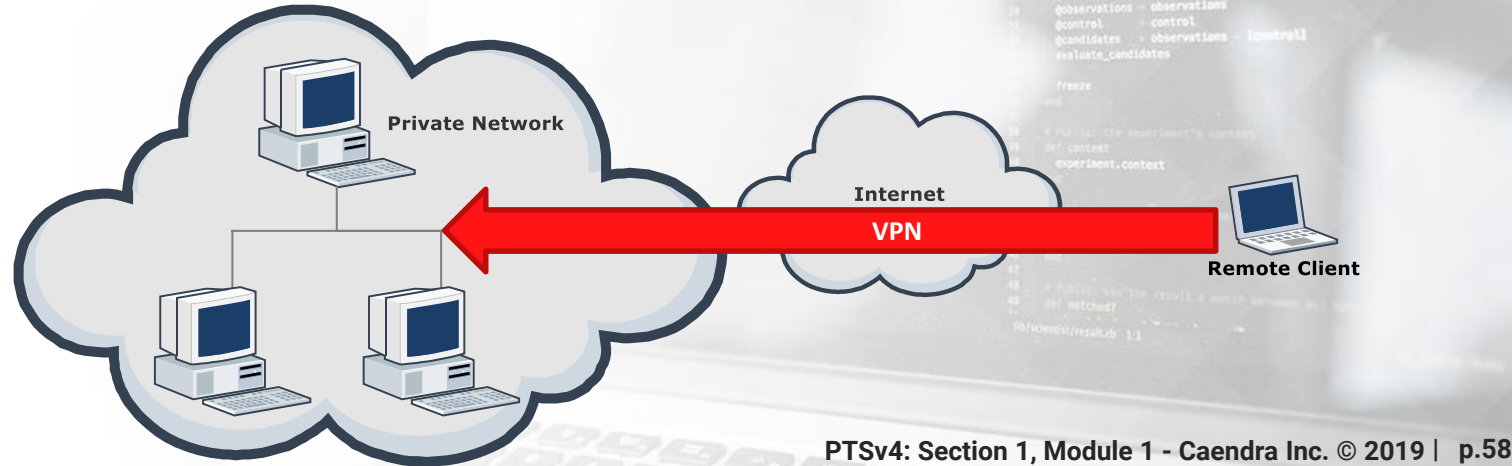

## **1.3.3 Virtual Private Networks**

#### From the client point of view, being in the VPN **is the same as being directly connected** to the private network.

For example, when you launch a *Hera Lab* scenario from your member's area, a VPN tunnel is created, letting you connect directly to the lab network.

 $\oplus$ 

C

腎

## **1.3.3 Virtual Private Networks**

#### When you are connected via VPN, you are actually running the very same protocols of the private network.

This lets you perform even low-level network operations. For example, you can use a packet sniffer like **Wireshark**. **A** 

C

腎

ධි

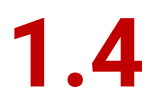

#### $\bigoplus$ D  $\mathbb{F}$ යි

## **Wireshark Introduction**

**PTSv4: Section 1, Module 1 - Caendra Inc. © 2019 | p.61**

## **1.4 Wireshark Introduction**

*Wireshark* is a network sniffer tool. A sniffer allows you to see the data transmitted over the network to and from your computer.

Wireshark will be discussed in depth in the next modules. For now, we are going to see its basic usage just to understand the difference between clear-text and cryptographic protocols.

**A** 

C

陉

## **1.4.1 Video – HTTP and HTTPS Traffic Sniffing**

In the following video, you will see how to use *Wireshark* to intercept communication between your computer and a web server placed inside a dedicated network within Hera Lab.

This will help you understand the difference between a clear-text protocol and a cryptographic one from an attacker point of view.

## **1.4.1 Video**

#### **HTTPS and HTTPS Traffic Sniffing**

In this video, you will see how to use *Wireshark* to intercept communication between your computer and a web server placed inside a dedicated network within Hera Lab.

This will help you understand the difference between a clear-text protocol and a cryptographic one from an attacker point of view.

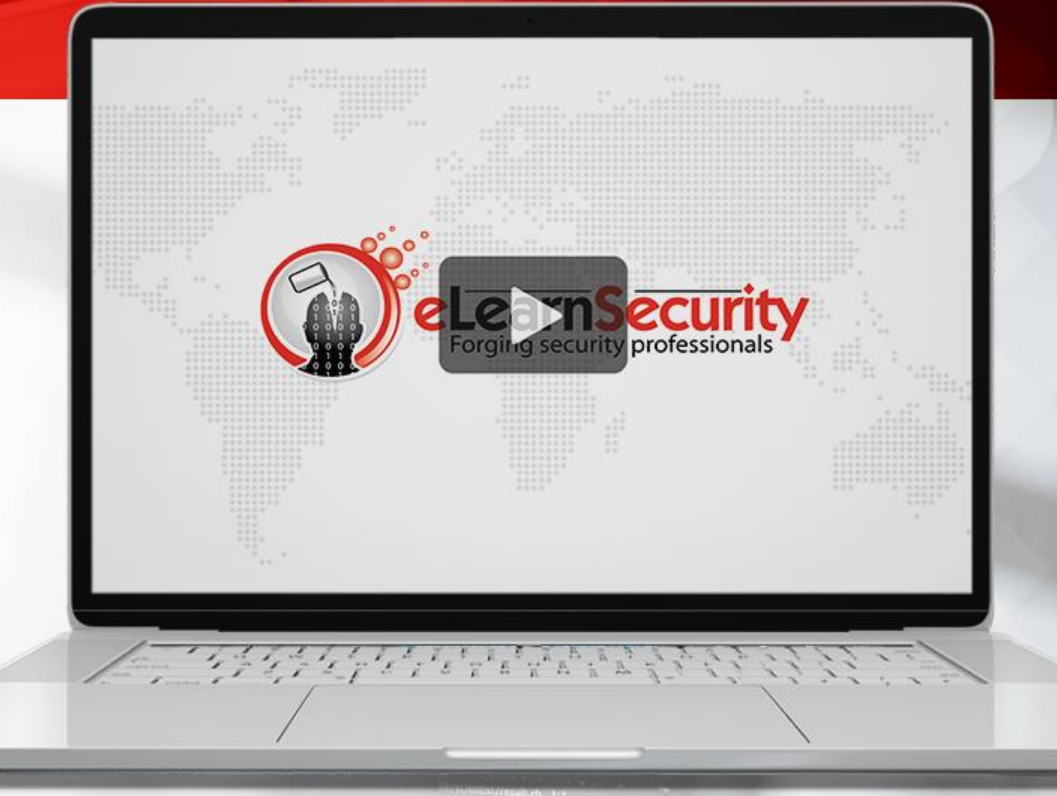

*\*Videos are only available in Full or Elite Editions of the course. To upgrade, click [HERE](https://www.elearnsecurity.com/course/penetration_testing_student/enroll). To access, go to the course in your members area and click the resources drop-down in the appropriate module line.*

## **1.4.2 Hera Lab – HTTP and HTTPS Traffic Sniffing**

Now it's time to practice what you have just learned in a hands-on lab!

This lab is the only one that follows the same steps of a video or a lesson. We created it so you can become familiar with the Hera Lab environment.

You will find additional information and instructions on the next slide.

 $\bigoplus$ 

Ō

腎

ු

## **1.4.2 Hera Lab**

#### **HTTP and HTTPS Traffic Sniffing**

In this lab you will:

- Start a dedicated lab environment just for you
- Login to a web application by using a username and a password
- Sniff the login credentials with Wireshark on a clear-text communication
- Try to sniff the login credentials on an encrypted communication
- Learn how to use the "Follow TCP stream" command

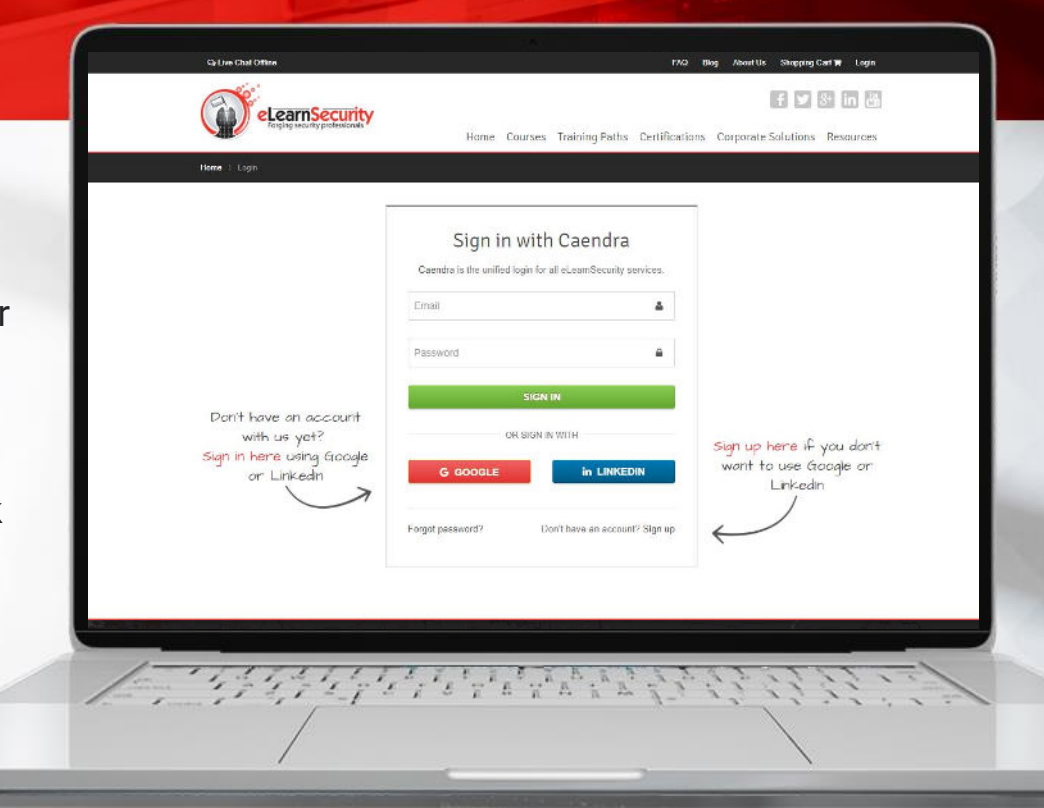

*\*Labs are only available in Full or Elite Editions of the course. To upgrade, click [HERE.](https://www.elearnsecurity.com/course/penetration_testing_student/enroll) To access, go to the course in your members area and click the labs drop-down in the appropriate module line or to the virtual labs tabs on the left navigation.*

**PTSv4: Section 1, Module 1 - Caendra Inc. © 2019 | p.66**

**1.5**

#### $\bigoplus$ Ú 陉 යි

# **Binary Arithmetic Basics**

**PTSv4: Section 1, Module 1 - Caendra Inc. © 2019 | p.67**

## **1.5 Binary Arithmetic Basics**

#### **How does this support my pentesting career?**

- Computers represent data in binary format
- Network addressing
- Computer logic operation

**PTSv4: Section 1, Module 1 - Caendra Inc. © 2019 | p.68**

COOM & R O CHARGED AT

## **1.5 Binary Arithmetic Basics**

#### Computers represent any kind of data with just two symbols:

0 (zero) 1 (one)

In this section, you will see what a **binary number** is and how to convert a decimal number into binary format.

## **1.5.1 Decimal and Binary Bases**

#### **Decimal** notation uses ten symbols (0, 1, 2, 3, 4, 5, 6, 7, 8, 9) to represent numbers while **binary** notation uses only two symbols (0, 1).

**Q**

*How can you represent "big" numbers by using just two symbols?*

**A**

*You can do so by using the same method that you use with base-ten. The only difference is the number of symbols at your disposal.*

**A** 

C

陉

## **1.5.1 Decimal and Binary Bases**

When you count in decimal, you **start from zero** and increment the number until you reach nine.

**Nine** is the **last symbol** in decimal.

When you reach it, you have to increment the digit to the left of it and start back from zero.

 $\bigoplus$ 

C

腎

## **1.5.1 Decimal and Binary Bases**

You can use the same method in binary:

- You start counting from 0, the first symbol.
- When you reach 1, which is the last symbol, you increment the digit to the left of it.

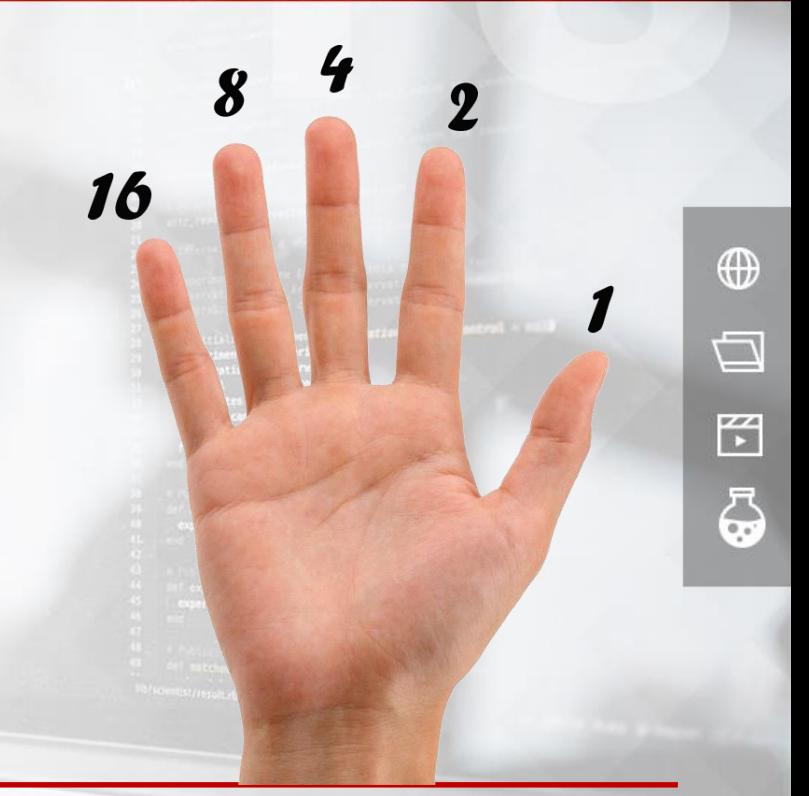
#### **1 + 1 = 10**

• You have to increment 1, so you "add" a digit on the left and start back from 0

#### **111 + 1 = 1000**

• Here you increment the rightmost digit, then you have to increment the next and so on.

 $\bigoplus$ 

Ō

腎

#### **1.5.1 Decimal and Binary Bases**

Last symbol

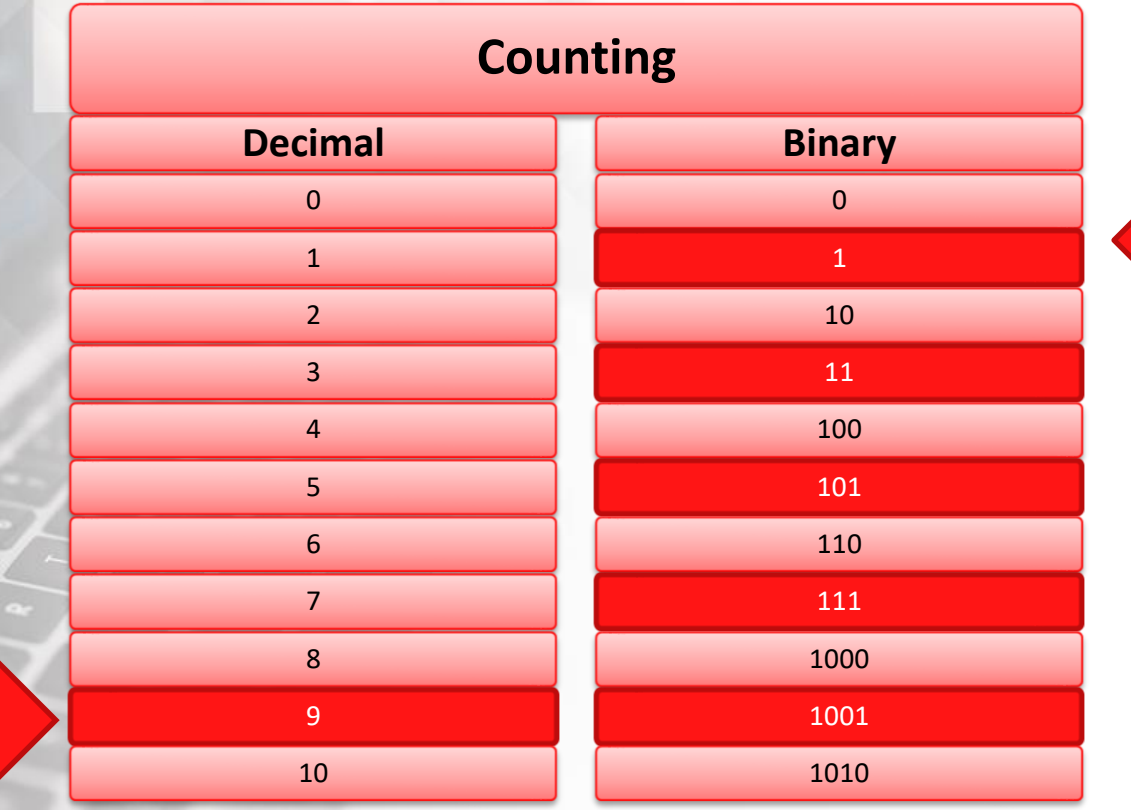

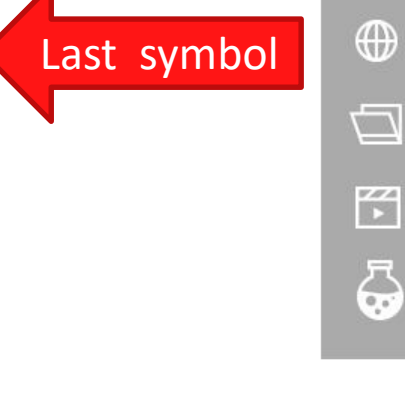

## **1.5.2 Converting from and to Binary**

#### How do you convert **from binary to decimal format**?

You can use the **position** of the digits.

• 
$$
293_{10} = 3 \times 10^0 + 9 \times 10^1 + 2 \times 10^2
$$

 $\bigoplus$ 

Ō

腎

යි

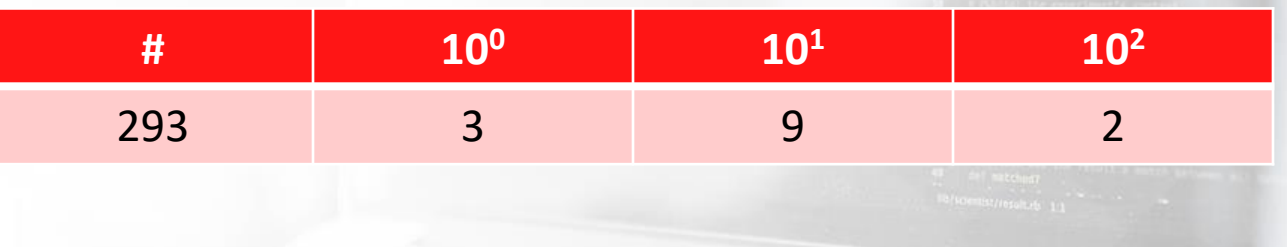

## **1.5.2 Converting from and to Binary**

#### You can use the same method in binary, the only difference is the base.

• 1101<sup>2</sup> = 1\*2<sup>0</sup> + 0\*2<sup>1</sup> + 1\*2<sup>2</sup> + 1\*2<sup>3</sup> = 13<sub>10</sub>

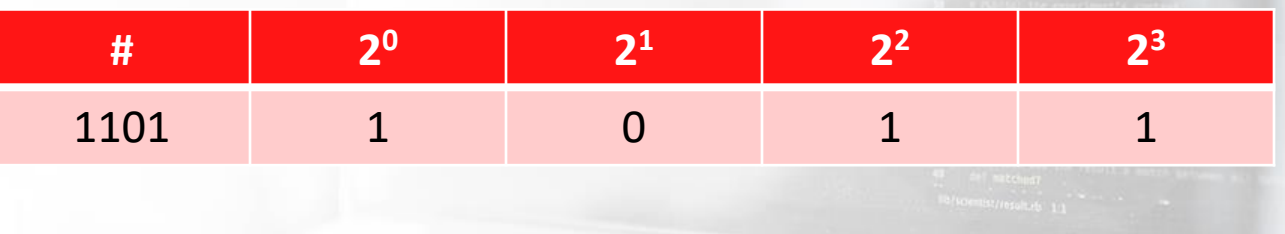

Ō 腎 යි

 $\oplus$ 

## **1.5.2 Converting from and to Binary**

To convert a decimal number into binary format, you have to:

• Divide it by 2 and keep a note of the remainder.

- Then, you do it again dividing the result of the previous step by 2. Keep a note of the remainder (0 or 1).
- Iterate the same operation until the dividend is zero.

 $\bigoplus$ 

 $\overline{\Box}$ 

腎

#### **1.5.2.1 Converting from Binary Example**

# **EXAMPLE**

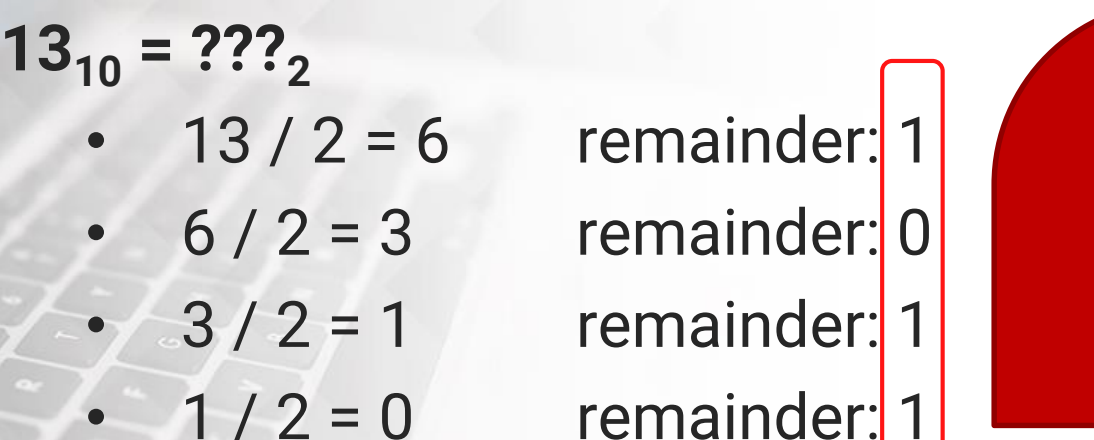

 $\bigoplus$ Ō  $\mathbb{R}^2$ යි  $13_{10} = 1101_2$  $13_{10} = 1101_2$ 

#### **1.5.3 Bitwise operations**

#### Now that you know how binary representation works let's look at some basic low-level operations.

 $\bigoplus$ 

Ō

腎

#### **1.5.3 Bitwise operations**

A computer can directly manipulate bits by performing **bitwise operations**, which are used a lot in network programming and assembly programming.

#### **1.5.3.1 NOT**

**EXAMPLE**

 $\left|$  </>  $\right|$ 

**NOT** is a simple operation that flips the bits; zeroes become ones and ones become zeroes.

*NOT* works on a single number.

*NOT 1101 = 0010*

 $\oplus$ 

 $\left|$  </>  $\right|$ 

## **1.5.3.2 AND**

*AND* performs a **Logical** *AND* between the bits of its operands.

If both bits in the comparing position are ones, the result is one; otherwise, it is zero.

*1001 AND 1100 = 1000*

 $\bigoplus$ 

Þ

 $\mathbb{F}^2$ 

 $\left|$  </>  $\right|$ 

#### **1.5.3.3 OR**

*OR* performs a **Logical** *OR* between the bits of its operands.

If **at least** one of the bits in the comparing position is one, the result is one.

*1001 OR 1100 = 1101*

 $\bigoplus$ 

Þ

 $\mathbb{K}$ 

ු

 $\left|$  </>  $\right|$ 

## **1.5.3.4 XOR**

*XOR* performs a **Logical Exclusive** *OR* between the bits of its operands.

If **just one** of the bits in the comparing position is one, the result is one; otherwise, it is zero.

*1001 XOR 1100 = 0101*

 $\bigoplus$ 

Þ

腎

## **1.5.4 Calculator**

You can use a common calculator application and set the mode to "Programmer" to work in binary mode.

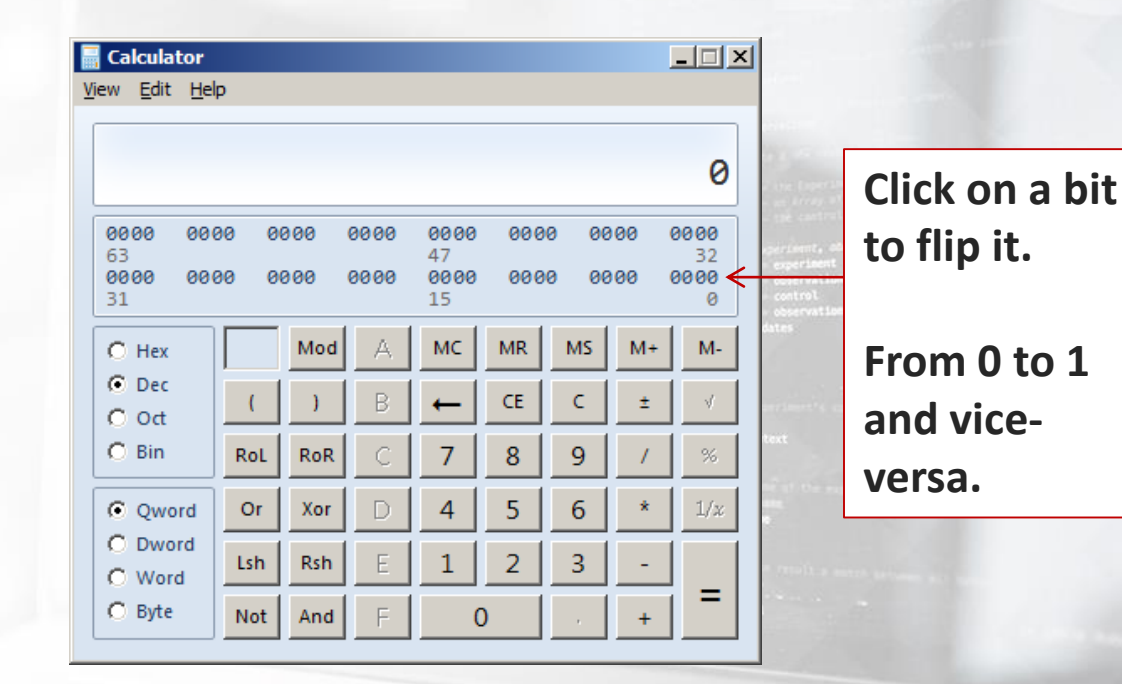

 $\oplus$ 

D

臣

## **1.5.4 Calculator**

#### The same on Windows 10…

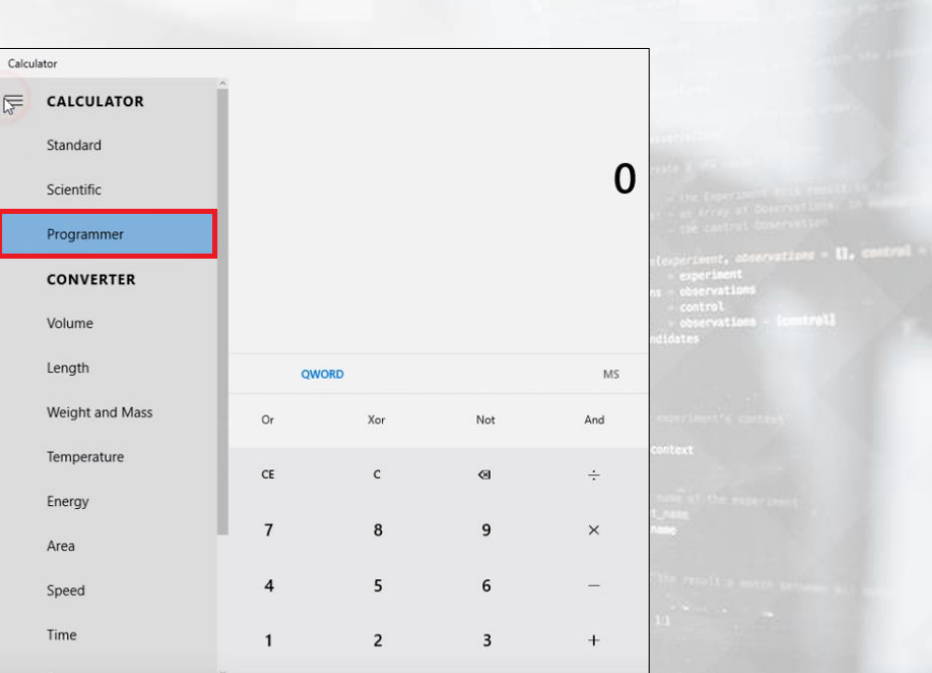

**PTSv4: Section 1, Module 1 - Caendra Inc. © 2019 | p.86**

 $\bigoplus$ 

Ú

 $F_1$ 

5

## **1.5.4 Calculator**

#### You can also use your fingers to count and perform operations in binary mode.

Check out this [tutorial!](http://www.mathsisfun.com/numbers/binary-count-fingers.html)

 $\bigoplus$ 

Ō

腎

ු

Numbers can also be presented in a format other than decimal or binary system. Another system that is widely used in computer science is the **hexadecimal system**.

This system works the same way as the binary or decimal system. Let's take a look at the diagram on the next slide.

#### **1.5.5 Decimal and Hexadecimal Bases**

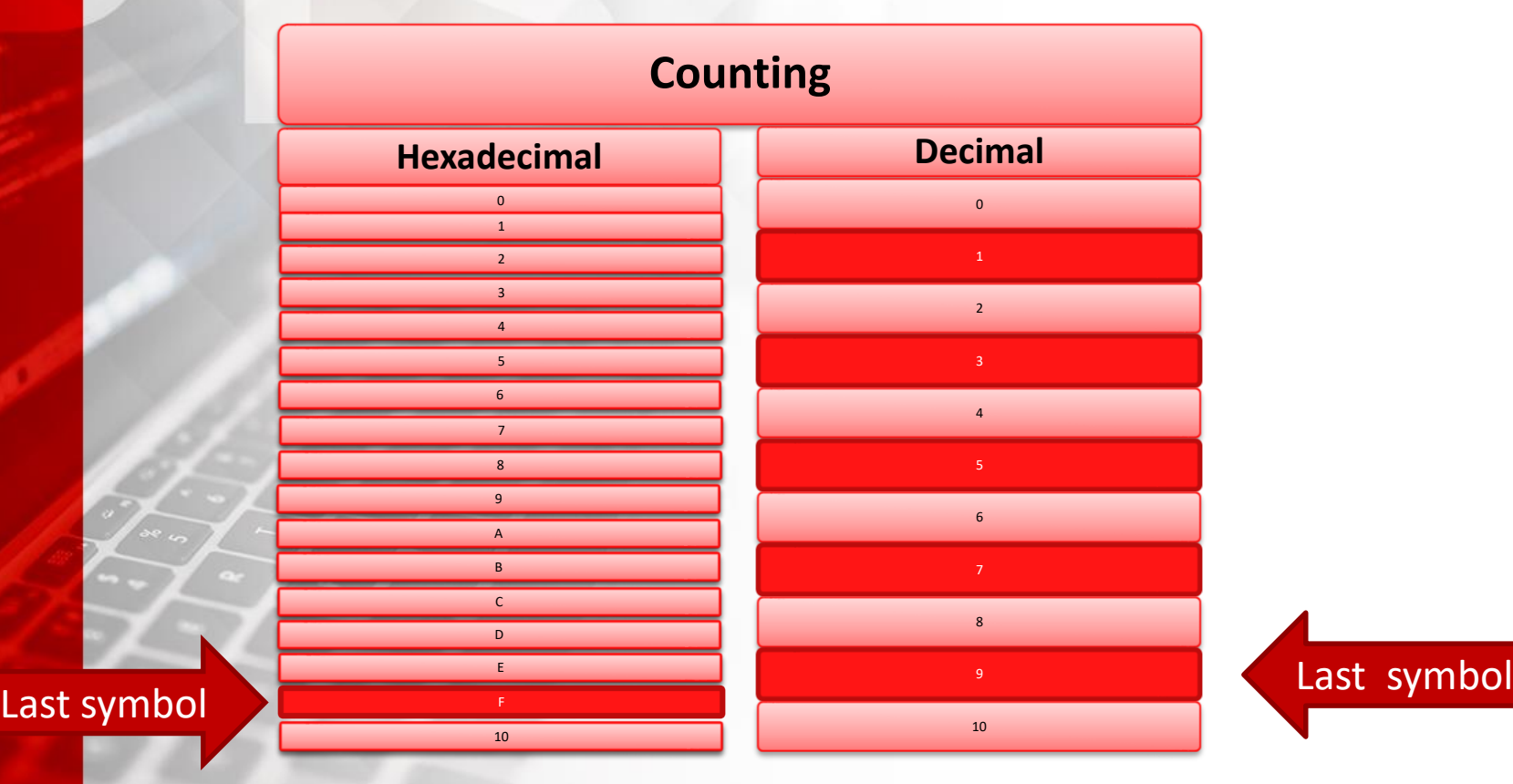

**PTSv4: Section 1, Module 1 - Caendra Inc. © 2019 | p.89**

 $\bigoplus$ 

Ō

罔

Remember the last symbol? For a binary system, it is 1, while in decimal, it is 9. If we follow this format, then in hexadecimal, the maximal symbol is 15.

Since higher numbers are always built out of multiple digits, to avoid confusion, all double-digit numbers were switched to letters. Thus, we count 0, 1, 2, 3, 4, 5, 6, 7, 8, 9, A, B, C, D, E, F.

**A** 

Ō

腎

In this case, the maximal digit is  $\sqrt{F}$  (15 in decimal).

You probably noticed that not all hexadecimal numbers contain letters, so in order to distinguish them from decimal, we add "0x" at the beginning or "h" at the end.

Exemplary numbers may then look similar to those: 0x10 or 44h.

 $\bigoplus$ 

D

腎

You can convert hexadecimal to decimal and reverse in a similar manner as you did with binary.

Let's now see how it's possible to convert a hexadecimal number to decimal one. The following slides will guide you through the process.

**A** 

C

陉

## **1.5.5.1 Converting hexadecimal to decimal**

We will be working with the exemplary number 0x3a1, which can also be written as 3a1h.

Basically, to inform that the given number is hexadecimal, we use "0x" at the beginning or "h" at the end.

First, we need to understand the target number's decimal representation; so, we can write  $3a1h$  as  $(3 10 1)h$  since "A" is "10" in decimal. This format will be helpful in further calculations.

## **1.5.5.1 Converting hexadecimal to decimal**

#### How do you convert **from hexadecimal to decimal format**?

You can use the **position** of the digits.

- $0x3a1 = 0x(3 10 1)$
- 0x3a1 = 1\*16<sup>0</sup> + 10\*16<sup>1</sup> + 3\*16<sup>2</sup> = 929<sub>10</sub>

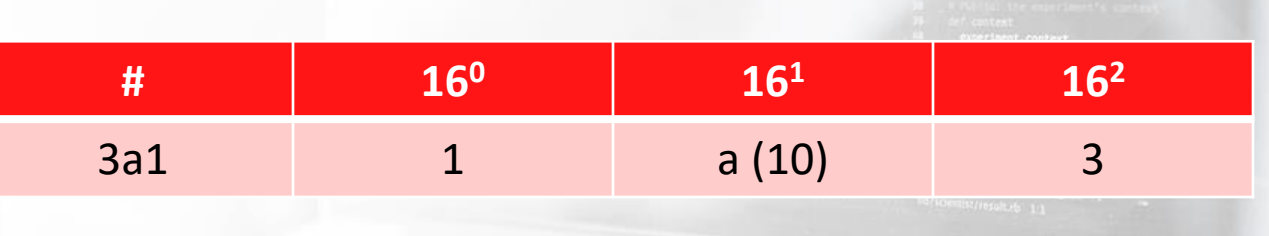

In order to convert a decimal number to a hexadecimal one, we will perform subsequent divisions by 16 (system base) and note down the remainders, as per below picture:

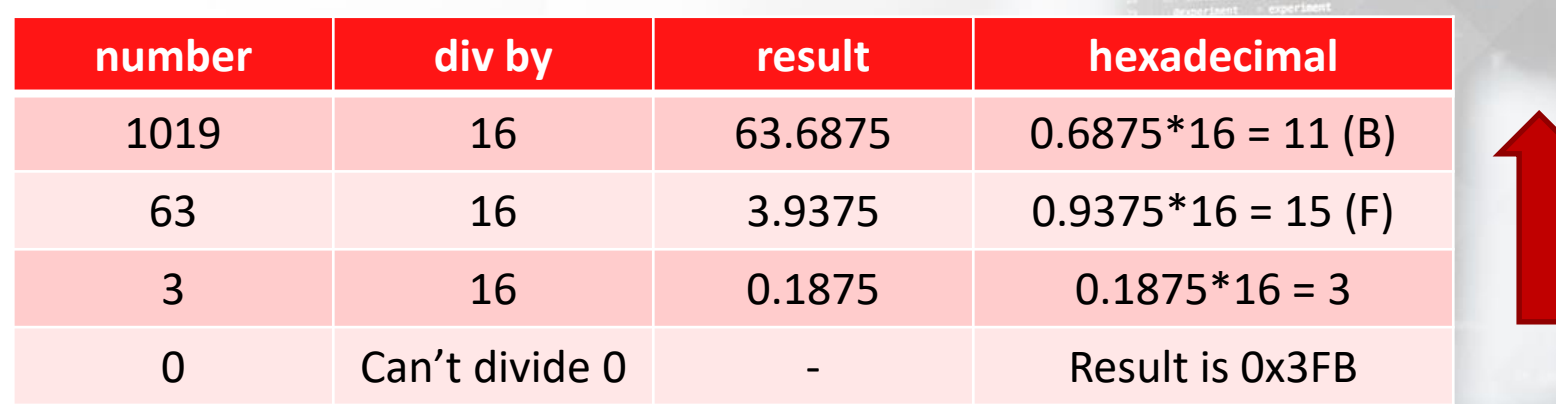

 $\bigoplus$ 

 $\overline{\Box}$ 

腎

First, we take 1019 and divide by 16 (system base), and we receive **63,6875**.

We note down 63 for further calculation, and use **0.6875** to calculate the last digit of result hexadecimal number.

Let's multiply **0.6875** by the system base (16), and the result is 11 **(B in HEX)**.

**B** is then the **last digit of result hexadecimal number**.

 $\bigoplus$ 

Like in the previous slides, we'll do similarly with the noted 63. Let's start by dividing it by 16 to receive 3,**9375**.

Let's note down 3 for further calculations and use **0.9375** to get the second digit of result for our hexadecimal number.

Let's multiply **0.9375** by the base (16), and we receive 15 **(F in HEX)**.

**F** will then be the next digit. **So far we have the following results**  for the last digits of our hexadecimal number - "FB".

 $\bigoplus$ 

Ō

腎

Let's now turn our attention to the number we just noted down, 3. When we divide it by 16, we receive **0.1875**.

By proceeding in the same way as we have previously, we should note down zero for further division, but since it is not possible to divide 0, we know that we are currently calculating the last digit for the resultof our hexadecimal number.

**0.1875** will let us know the last digit of result if we again follow previous instruction.

Multiplying the above value by 16 allows to obtain last digit: **3**.

 $\oplus$ 

Q

腎

#### Looking at the calculations, now we know result number: **0x3FB** which is hexadecimal form of decimal 1019.

 $\bigoplus$ 

Q

腎

## **1.5.5.3 Automated converting**

You now know how to recognise hexadecimal numbers, and how to convert them to decimal form, in addition to converting decimal numbers to its hexadecimal form.

But during penetration testing work, you might want to speed things up. If so, then it's best to use converters like online resources. For example, you can check following websites:

- <https://www.binaryhexconverter.com/decimal-to-hex-converter>
- <https://www.binaryhexconverter.com/hex-to-decimal-converter>

#### $\bigoplus$ D  $\mathbb{R}^2$ 5

# **Conclusion**

#### You have just finished your first module of the **Penetration Testing Student** course.

In the next modules, you are going to deepen your knowledge of cryptography, protocols, computer networks, penetration testing and much more!

**A** 

C

腎

ධි

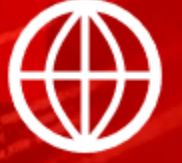

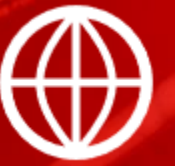

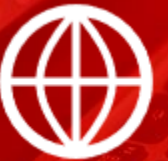

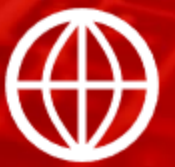

#### [Captain Crunch](https://en.wikipedia.org/wiki/John_Draper)

https://en.wikipedia.org/wiki/John\_Draper

#### **[Biography of Kevin Mitnick](https://www.mitnicksecurity.com/about/kevin-mitnick-worlds-most-famous-hacker-biography)**

https://www.mitnicksecurity.com/about/kevin-mitnick-worlds-most-famous-hacker-biography

[Richard Stallman](https://stallman.org/)

https://stallman.org/

*[The Conscience of a Hacker](http://phrack.org/issues/7/3.html)*

http://phrack.org/issues/7/3.html

 $\oplus$ Ō 罔 යි

#### **[Wireshark](https://www.wireshark.org/)**

https://www.wireshark.org/

#### [OpenVPN stable release](http://build.openvpn.net/downloads/releases/latest/)

http://build.openvpn.net/downloads/releases/latest/

#### **[Binary fingers](http://www.mathsisfun.com/numbers/binary-count-fingers.html)**

http://www.mathsisfun.com/numbers/binary-count-fingers.html

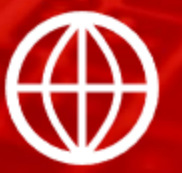

#### Binary hex converter – [Decimal to hexidecimal](https://www.binaryhexconverter.com/decimal-to-hex-converter)

https://www.binaryhexconverter.com/decimal-to-hex-converter

 $\oplus$ Q 腎 ඨි

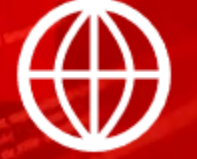

#### Binary hex converter - [Hexcidecimal to decimal](https://www.binaryhexconverter.com/hex-to-decimal-converter)

https://www.binaryhexconverter.com/hex-to-decimal-converter

## **Videos**

#### **[HTTP\(s\) Traffic Sniffing & Wireshark Introduction](#page-63-0)**

In this video, you will see how to use *Wireshark* to intercept communication between your computer and a web server placed inside a dedicated network within Hera Lab.

This will help you understand the difference between a clear-text protocol and a cryptographic one from an attacker point of view.

*\*Videos are only available in Full or Elite Editions of the course. To upgrade, click [HERE.](https://www.elearnsecurity.com/course/penetration_testing_student/enroll) To access, go to the course in your members area and click the resources drop-down in the appropriate module line.*

#### **Labs**

 $\oplus$ 

Ō

 $\mathbb{K}$ 

යි

<span id="page-107-0"></span>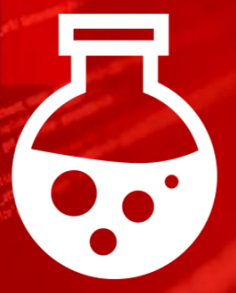

#### **HTTP(S) Traffic Sniffing**

[Intercept traffic with Wireshark. Learn how to "Follow TCP Stream".](#page-65-0)

*\*Labs are only available in Full or Elite Editions of the course. To upgrade, click [HERE.](https://www.elearnsecurity.com/course/penetration_testing_student/enroll) To access, go to the course in your members area and click the labs drop-down in the appropriate module line or to the virtual labs tabs on the left navigation.*